# **VXC CARD QUICK START GUIDE**

### *for VXC-112(i)AU/142(i)AU/182iAU VEX-112(i)/142(i)* 繁體中文**/ 2011** 年 **3** 月**/** 版本 **1.2**

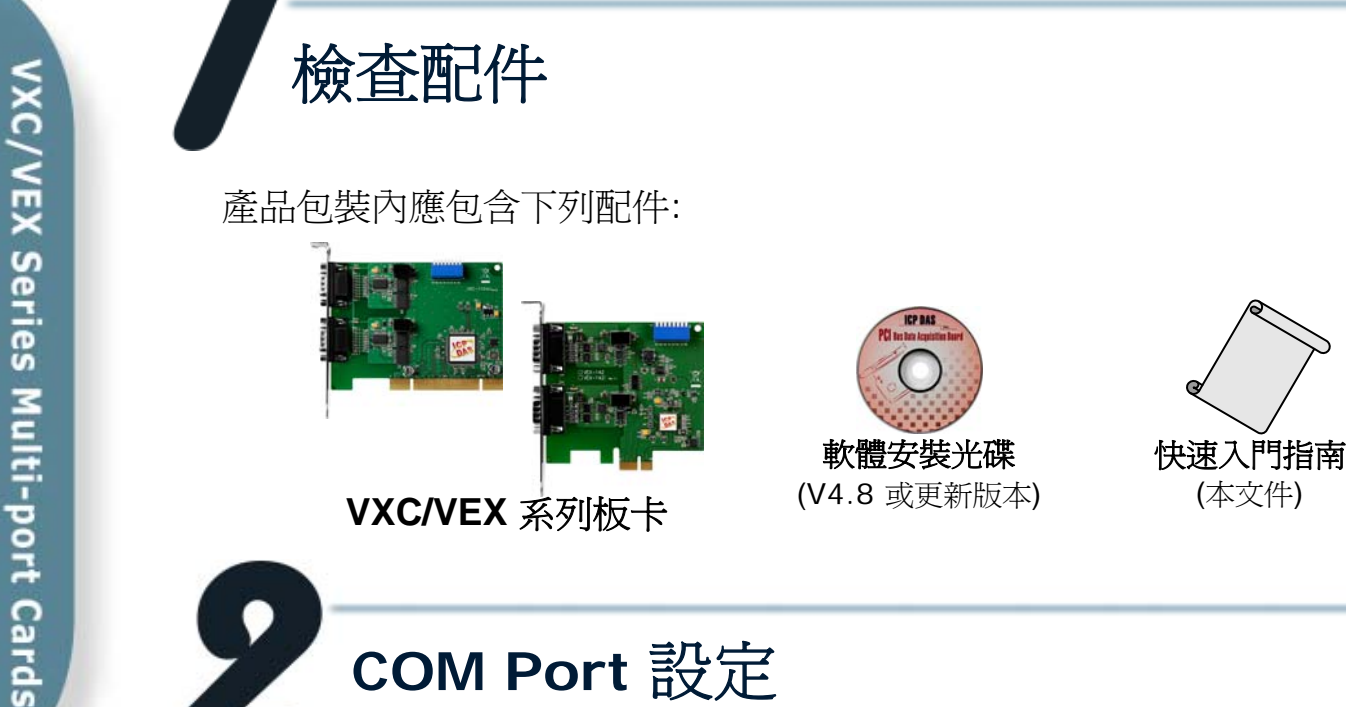

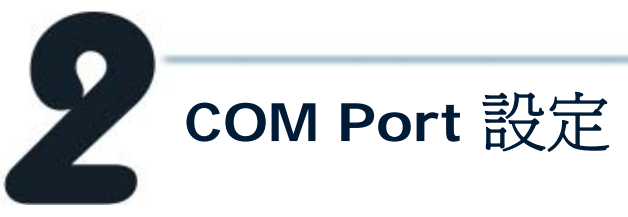

請調整 SW1 (選擇 COM ) 為 0x05 (1 和 3 為"NO", 其它為 "OFF")。 此設定將強制 VXC/VEX 系列板卡使用 COM5 及 COM6。

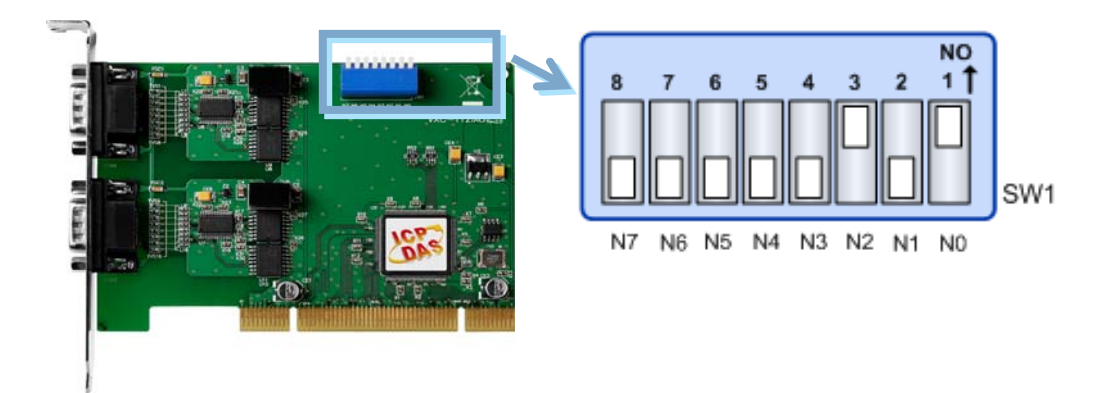

#### ■ SW1 設定表:

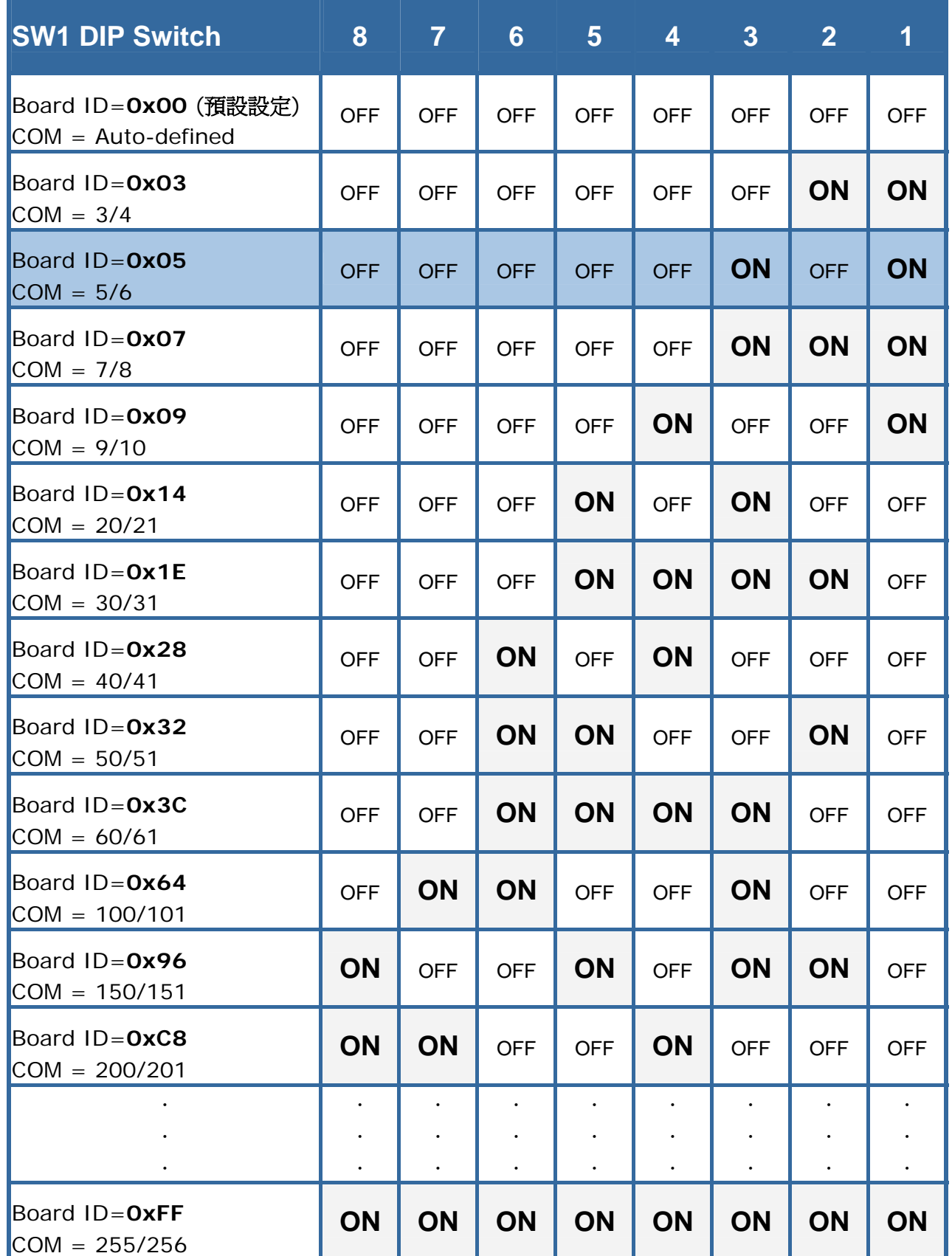

**VXC/VEX Series Multi-port Cards** 

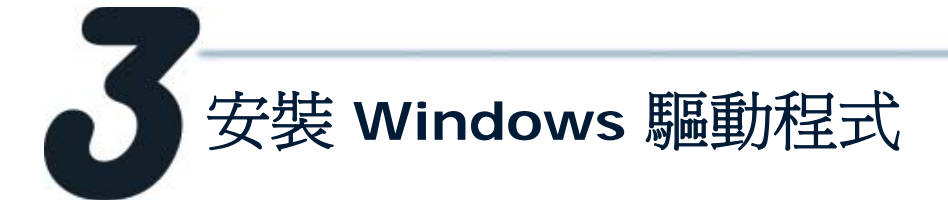

**1.** 開始 **Windows 2000/XP/2003/2008/Vista/7 (32/64 bit)** 驅動程式安裝。 驅動程式位置**:**

CD: \Napdos\multiport\windows\VxCard\_W7\_Vx.xx.xx.exe <http://ftp.icpdas.com/pub/cd/iocard/pci/napdos/multiport/windows/>

- **2.** 點擊 **"Next>"** 按鈕開始安裝。
- **3.** 點擊 **"Next>"** 按鈕,安裝驅動程式至預設路徑。
- **4.** 勾選 **"Create a desktop icon"** 並點擊 **"Next>"** 按鈕。

ual/

**5.** 選擇 **"NO, I will restart the computer later"** ,並點擊 **"Finish"** 按 鈕。 其他作業系統,請參閱電子檔手冊:

.jcpdas.com/pub/cd/jocard/pci/napdos/multipor

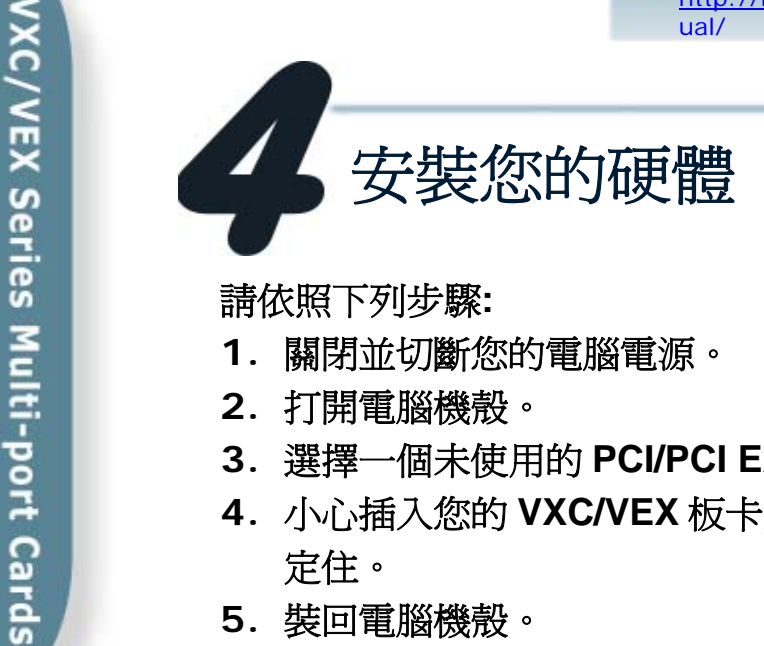

- **1.** 關閉並切斷您的電腦電源。
- **2.** 打開電腦機殼。
- **3.** 選擇一個未使用的 **PCI/PCI Express** 插槽。
- **4.** 小心插入您的 **VXC/VEX** 板卡至 **PCI/PCI Express** 插槽中,並以螺絲固 定住。
- **5.** 裝回電腦機殼。
- **6.** 打開電腦電源。
- **7.** 進入 **Windows** 後**,** 依照提示訊息完成即插即用驅動安裝。
- **8.** 然後參考下方步驟,確認 **VXC/VEX COM** 是否已正確安裝 **:**

i. 選擇 "開始 → 控制台" , 在控制台中雙擊 "系統" 圖示。

- **ii.** 選擇 "硬體" 標籤並點擊裡面的 "裝置管理員" 按鈕。
- **iii.** 確認 **VXC/VEX** 板卡的埠號是否正確列出。

 $\overline{\Box}$  Ports (VxCard - RS-232/422/485)

- VXC Card Communications Port (COM5)
	- $\mathcal{F}$  VXC Card Communications Port (COM6)
- 由《真 SCSI及 RAID 控制器
- in Sull VXC Multi-port serial Card
	- 30 VXC-142U/VXC-142iU: 2-Port (Isolated) RS-485/422 Communication Board
	- **SII** VXC-1X4Ext: Communication Board Extension

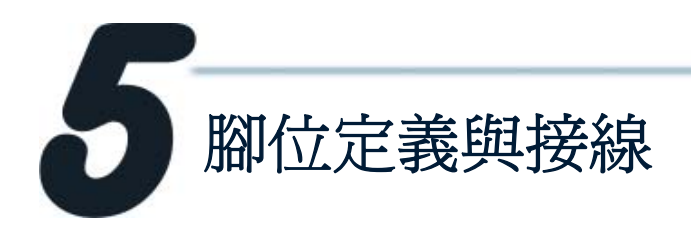

#### ■ RS-422 Cable 接線 **(VXC-142(i)AU, VXC-182iAU** 及 **VEX-142(i)** 的 **CN1)**

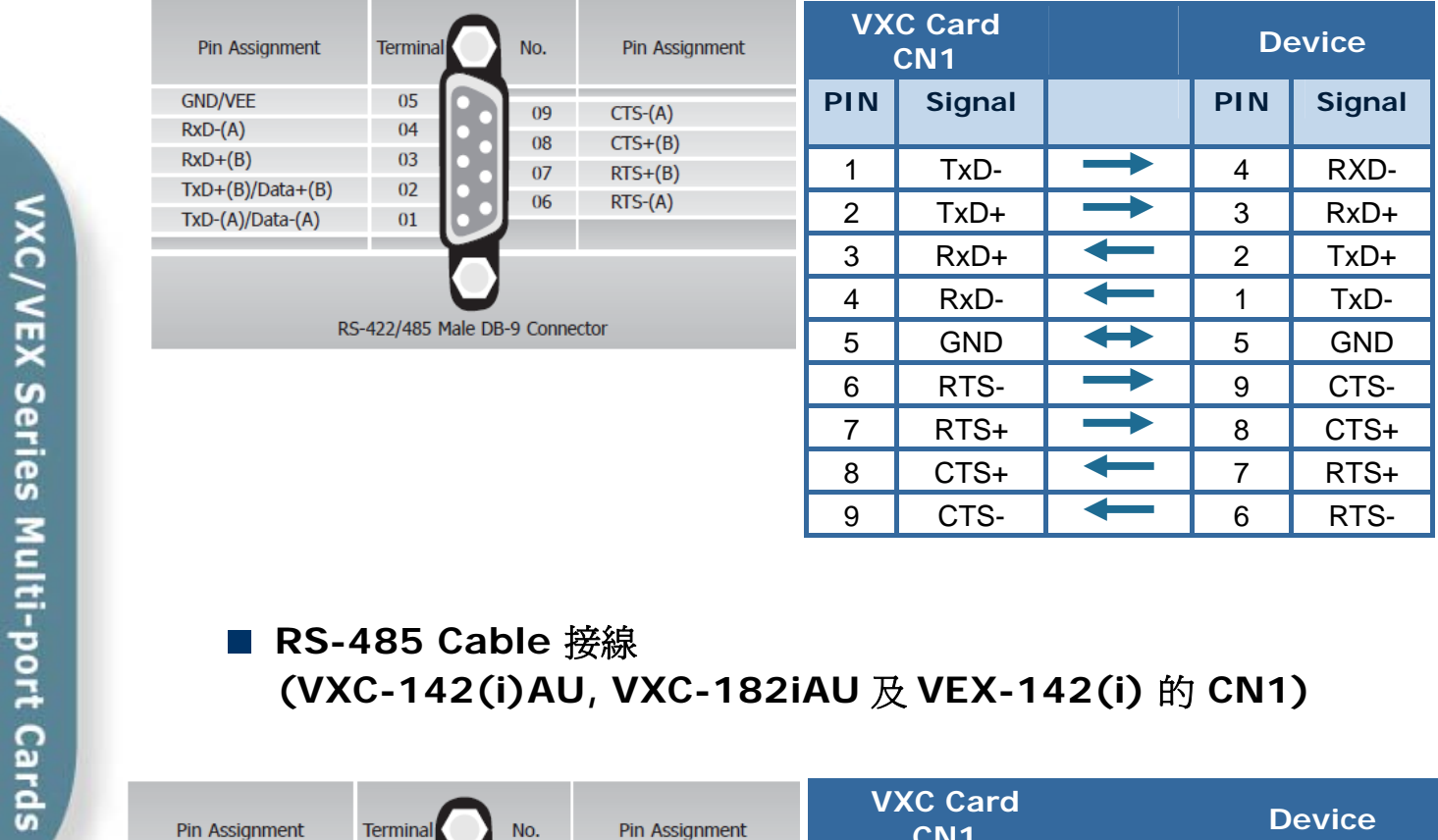

9 CTS- 6 RTS-

## **(VXC-142(i)AU, VXC-182iAU** 及 **VEX-142(i)** 的 **CN1)**

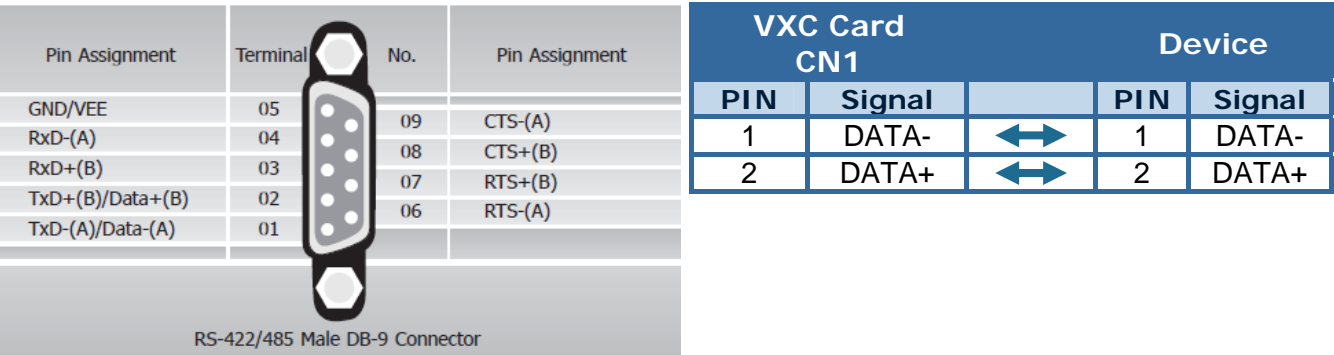

**RS-485** 匯流排為差動式信號**(**平衡式**),** 因此不可將 **Data+** 與**Data-** 直接接在一起,做單 埠的信號迴路測試**;** 直接將**Data+** 與**Data-** 對接將無法運作**!!** 

#### ■ RS-232 Cable 接線 **(VXC-112(i)AU,VXC-182iAU** 及 **VEX-112(i)** 的 **CN2)**

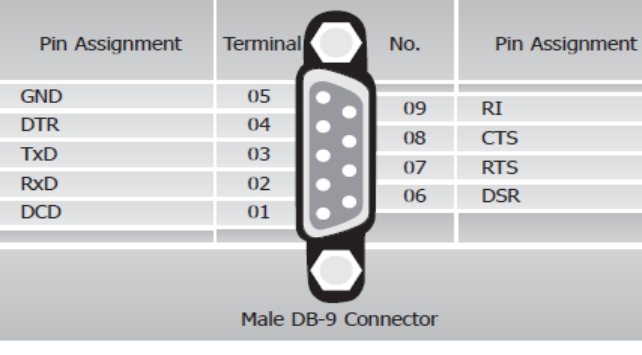

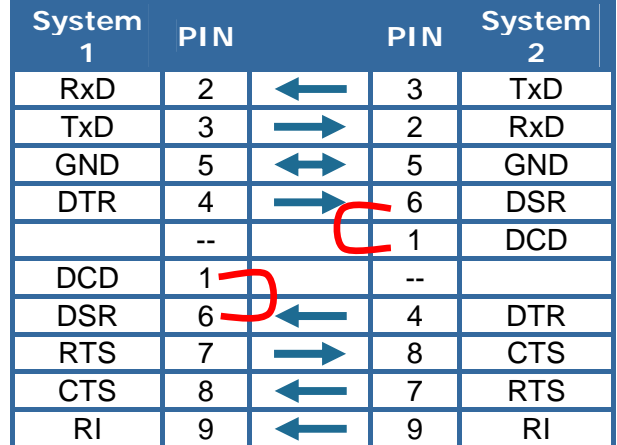

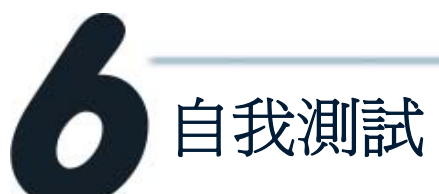

#### **1.** 將 **DN-09-2(**選購品**)** 連接至 **VXC-112(i)AU/142(i)AU/ 182iAU** 或 **VEX-112(i)/142(i)** 板卡。

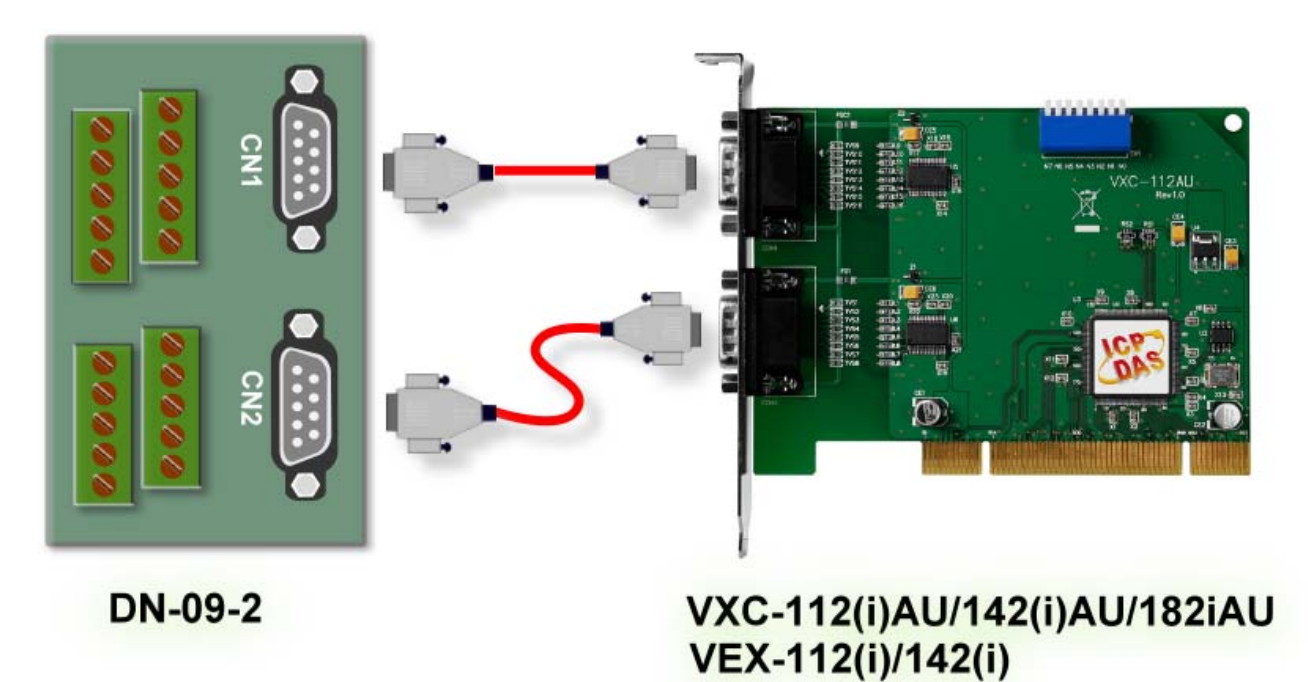

**2.** 連接 **VXC/VEX** 板卡的 **Port-1** 與 **Port-2**。

#### **VXC-112(i)AU/VEX-112(i) (RS-232)** 的接線法 **:**

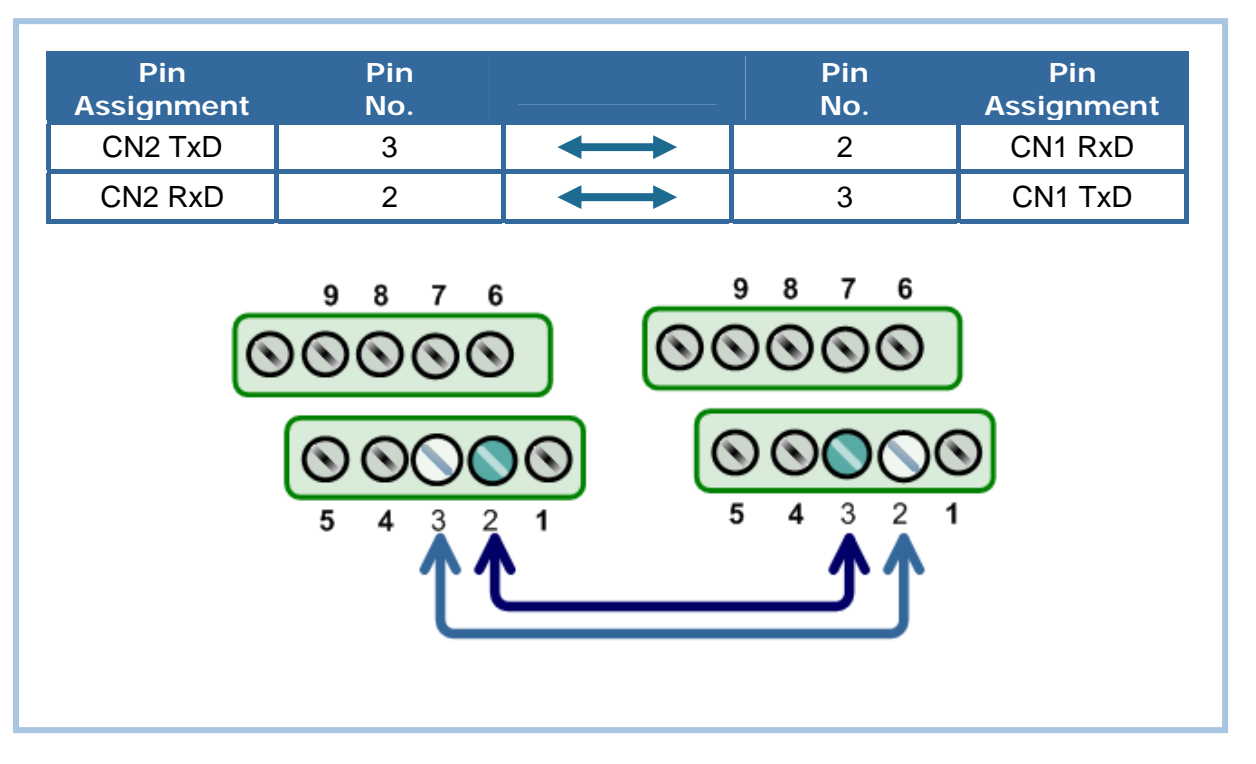

#### **VXC-142(i)AU/VEX-142(i) (RS-422/485)** 的接線法。

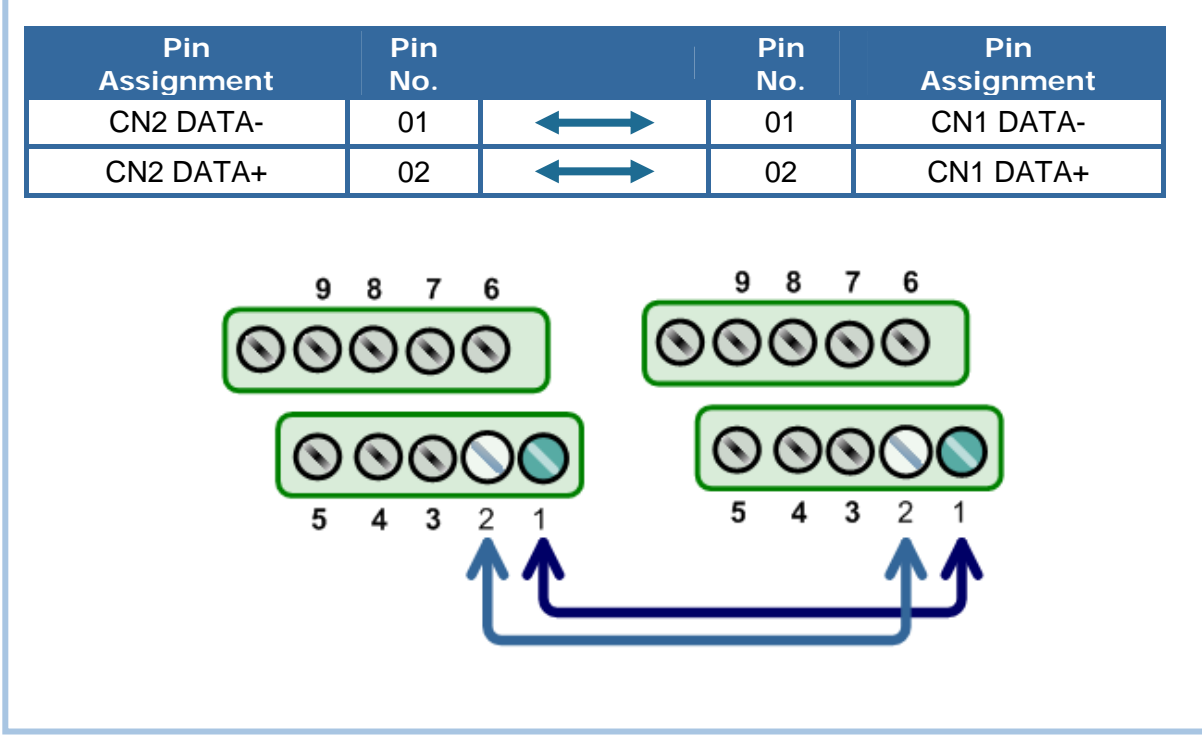

 $\mathcal{L}^{\mathcal{L}}$ 

 $\sim$ 

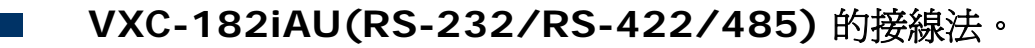

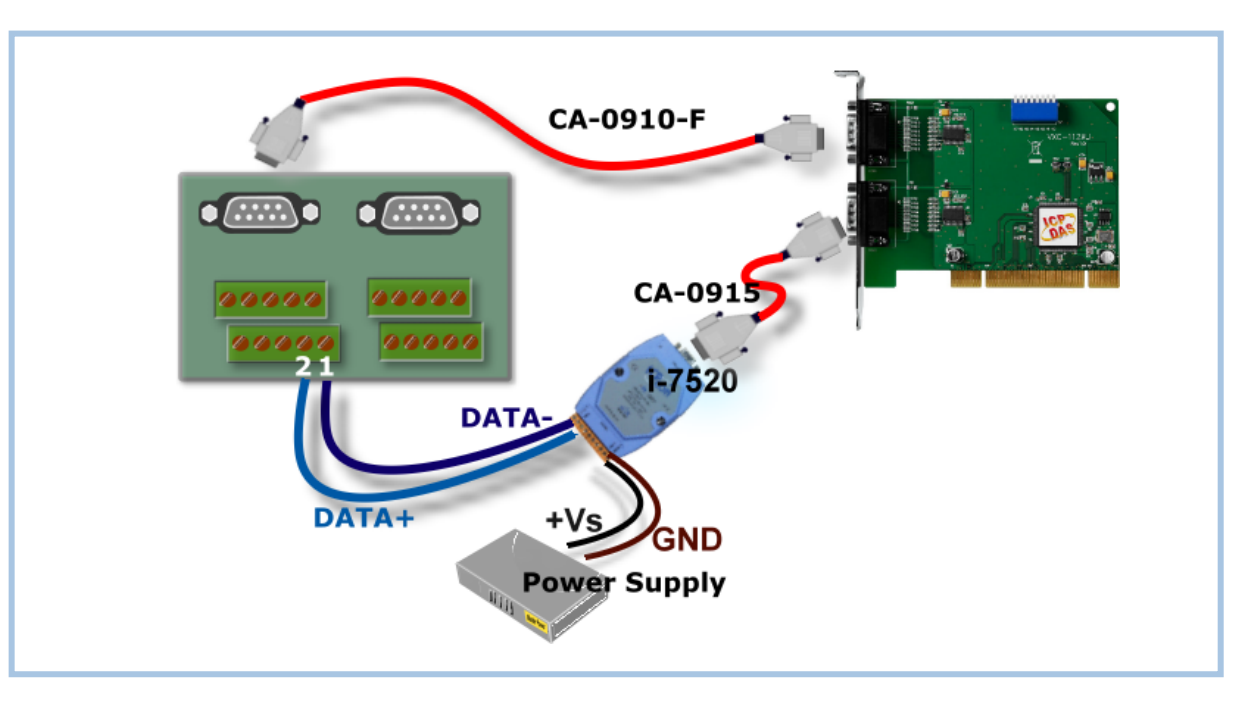

#### **3.** 執行 **Test2COM.exe** 程式。 **Test2COM.exe** 下載位置**:**

- CD:\Napdos\multiport\utility
- <http://ftp.icpdas.com/pub/cd/iocard/pci/napdos/multiport/utility/>

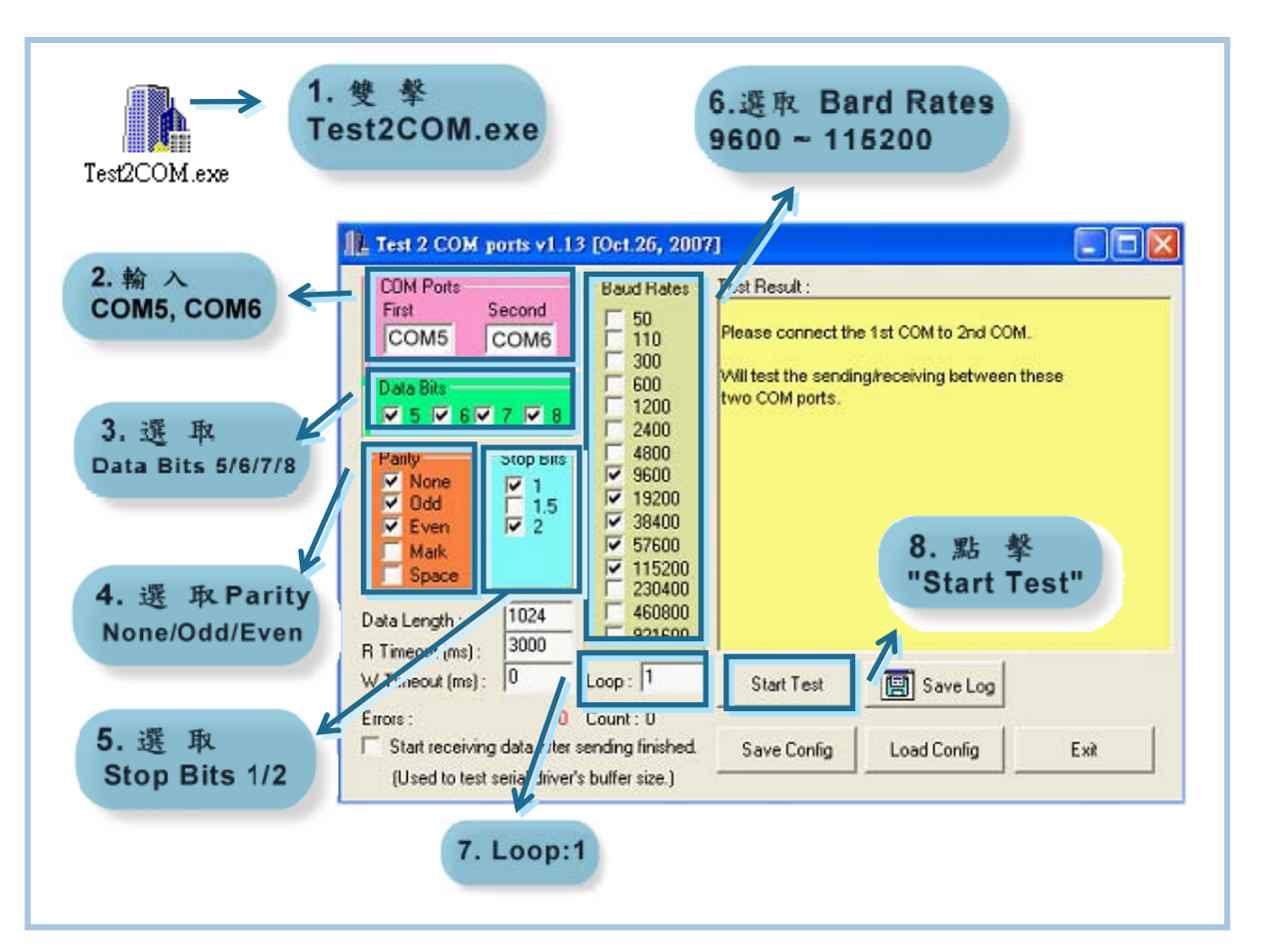

**4.** 測試成功。

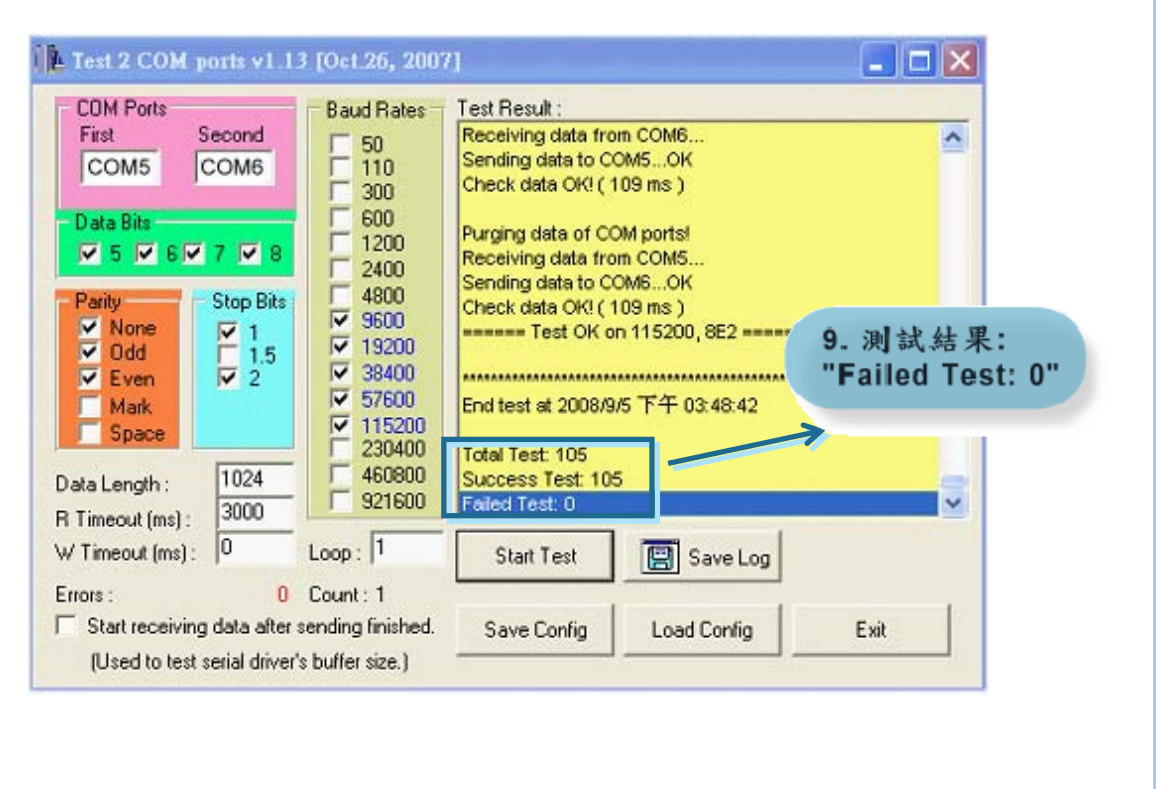

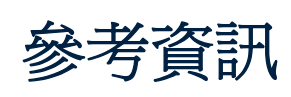

#### **VXC Card** 產品網頁**:** [http://www.icpdas.com/products/Industrial/multi\\_serial/multi\\_introductions.htm](http://www.icpdas.com/products/Industrial/multi_serial/multi_introductions.htm)

- **DN-09-2,CA-0915** 及 **CA-0910-F** 產品網頁 **(**選購**):**   $\sim$ [http://www.icpdas.com/products/DAQ/screw\\_terminal/dn\\_09\\_2.htm](http://www.icpdas.com/products/DAQ/screw_terminal/dn_09_2.htm) [http://www.icpdas.com/products/Accessories/cable/cable\\_selection.htm](http://www.icpdas.com/products/Accessories/cable/cable_selection.htm)
- **i-7520** 產品網頁 **(**選購**):**   $\mathcal{L}_{\mathcal{A}}$ [http://www.icpdas.com/products/Remote\\_IO/i-7000/i-7520.htm](http://www.icpdas.com/products/Remote_IO/i-7000/i-7520.htm)

#### 相關文件位置**:**   $\mathcal{L}_{\mathcal{A}}$

CD: \Napdos\multiport\manual\ <http://ftp.icpdas.com/pub/cd/iocard/pci/napdos/multiport/manual/>

 $\mathcal{L}_{\mathcal{A}}$ 相關軟體位置**:** 

 CD: \Napdos\multiport\ <http://ftp.icpdas.com/pub/cd/iocard/pci/napdos/multiport/>

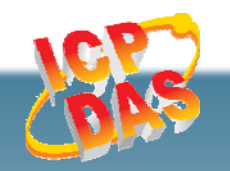

泓格科技網頁**(ICP DAS): http://www.icpdas.com**  聯絡方式 **(E-Mail): Service@icpdas.com**